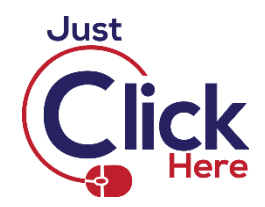

# **Connecting Mailchimp and Facebook**

If you connect Mailchimp and Facebook, you can embed a signup form on your Facebook Page (not just share a link to your form in your timeline), and post to your timeline from Mailchimp.

Integrations

### **Connecting Facebook**

Overview

Then, click on the **Integrations** menu

Billing v

Settings v

Click on the drop-down arrow next to your account name in the top right-hand corner of the Mailchimp screen and choose **Account**.

Extras v

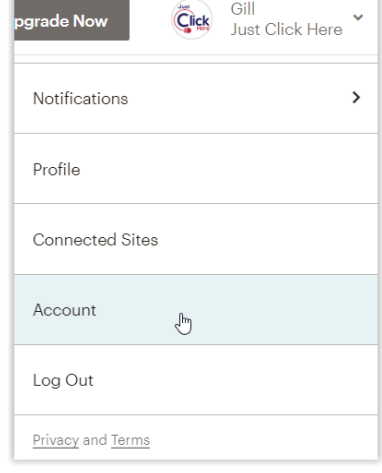

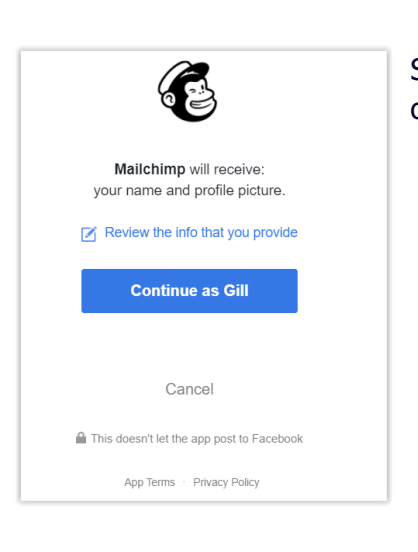

Scroll down the screen (if necessary) and click on **Facebook.** Click on **Log In,** then click on **Continue as [Your Name Here]**.

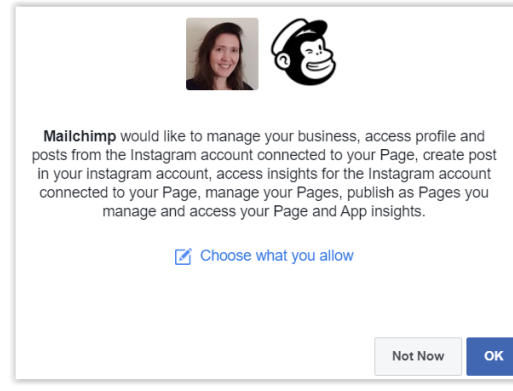

Click on **OK** (or **Choose what you allow** to amend your settings)

You should then see a confirmation message -

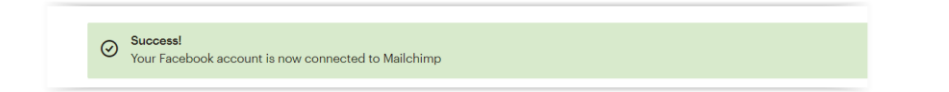

## **Adding Your Signup Form to Facebook**

Click on the **Page to use drop-down menu**, then **click on the Facebook Page** where you want your signup form to appear.

Now, click on the **Audience to use dropdown menu**, then **click on the audience** (contact list) that you want Mailchimp to add the details to.

Click **Yes** to **Use signup form tab**

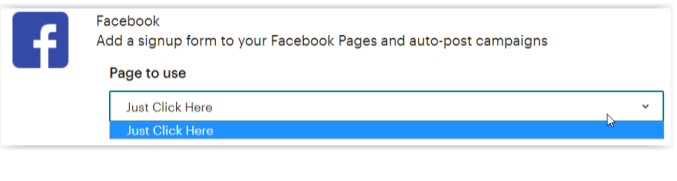

 $\checkmark$ 

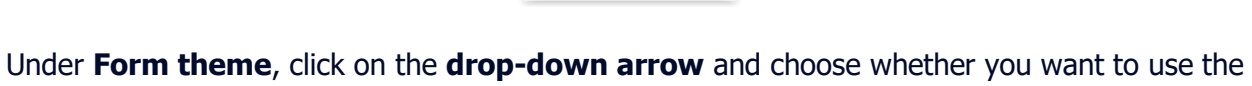

Use signup form tab hes ∩ no

Audience to use

No audience connected

design from your Mailchimp-hosted signup form, or a more Facebook-like design.

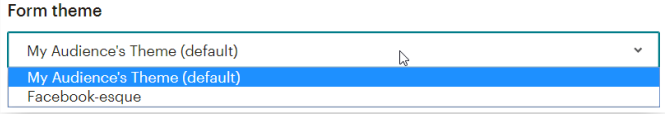

Type in a label in the **Tab label** section (the default is "Email Signup"). You can amend this later, if you need to.

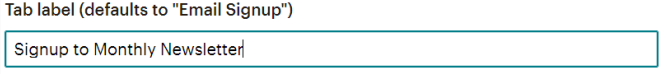

Finally, click on **Save**.

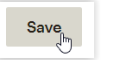

You will then see a confirmation message –

Page Tab updated

#### **Removing Your Signup Form from Facebook**

integration. The mailcome and your Facebook Page, form on your Facebook Page, follow these steps. **Note** – You can remove your signup form from Facebook without disconnecting your Facebook

Click on the drop-down arrow next to your account name in the top right-hand corner of the Mailchimp screen and choose **Account**. Then, click on the **Integrations** menu.

> Overview Settings × Billing  $\sim$ Extras Y Integrations

Click on **Facebook**, then click on the **Page to use drop-down menu**, and **select the Facebook Page** you want to remove your signup form from.

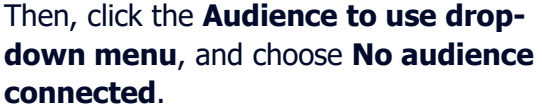

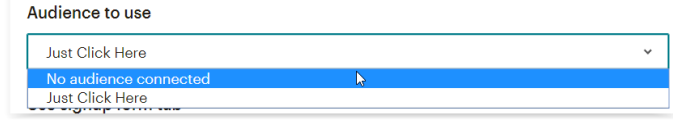

Click on **Save**.

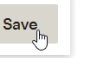

# **Remove Facebook and Mailchimp Integration**

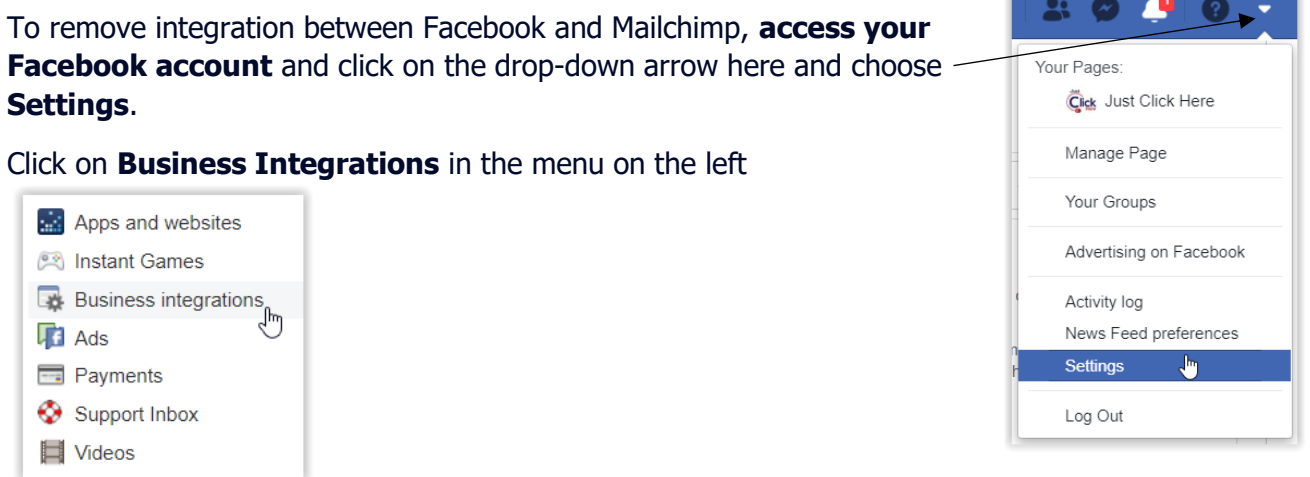

In the **Active business integrations** section, put a tick in the **Mailchimp** checkbox by clicking on it, then click on **Remove**.

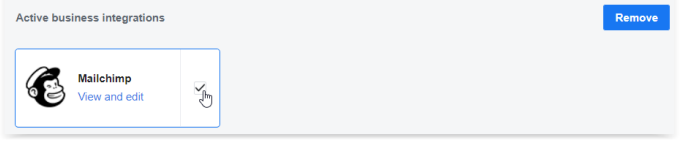

Click on **Remove** again in the dialogue box that appears to confirm you want to remove the integration.

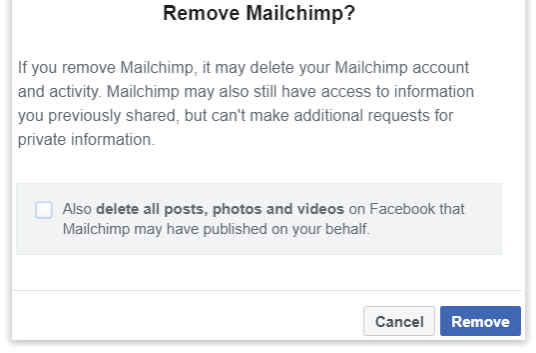

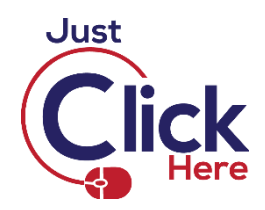